# **Mobile Check Deposit**

## **Download the Texas National Bank Mobile App**

First, download the Texas National Bank Mobile App (if you haven 't already) from your device 's app store.

#### **Log In**

Log into the app using your Online Banking user ID. Not enrolled in Online Banking? Visit **texasnational.bank** to enroll today.

#### **Getting Started**

To get started, choose "**Menu**", then tap "**Deposit Checks.** "

#### **Take a Picture of the Front of the Check**

Tap the check "FRONT" picture icon. Place the check on a flat surface with a contrasting background. Turn your mobile device sideways and center the check on the screen. The picture will automatically be taken when positioned properly.

#### **Review Your Check**

If you need to retake the picture, tap the check "FRONT" picture icon and try again.

#### **Take a Picture of the Back of the Check**

*Before taking a picture of the back, be sure it is endorsed with your signature and write "For Mobile Deposit Only" underneath.*

Then take a picture of the back of the check using the same steps you did for the front.

#### **Enter the Amount**

Select "**Amount**" and enter the amount of the check, then select "**Accept.** "

#### $\rightarrow$  **Choose an Account**

Select "**Account**" to choose which account you 'd like to deposit the check into.

### **Verify All Information**

Select "**Review**" and verify all information. If necessary, make changes. If all is correct, select "**Submit.** "

#### ■Success

A pop up will appear at the bottom of the screen saying the transaction was successful. You will get an email confirmation when your deposit has been accepted. If the transaction is rejected, you 'll receive an email notification.

*After you deposit your check, keep the check for a week, and then destroy it.*

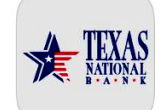

#### **A TEXAS** MAKE A DEPOSIT **HISTORY** CAPTURE DEPOSIT IMAGES (!) Cut-off time for mobile deposits is 2:30pm. If the transaction is comple<br>after that time, the deposit will be processed the next business day .<br>Checks must be endorsed for **"Mobile**<br>**Deposit Only"** under your signature.  $\bullet$  $\bullet$

 $\bullet$  $\bullet$ 

 $\bullet$ 

 $\bullet$ 

 $\bullet$ 

ă  $\bullet$ 

 $\bullet$ 

 $\bullet$ 

 $\bullet$ 

 $\bullet$ 

Ō  $\bullet$ Ċ

 $\frac{1}{2}$ 

 $\overline{\mathbf{e}}$ 

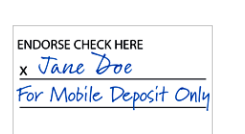

Enter deposit amount:

Choose deposit account:

AMOUNT

ACCOUNT

To apply:

- Log into Online Banking
- Tap the "Messages" menu option
- Select "Choose a Form to Submit"
- Choose "Mobile Deposit"
- Fill out form and "Submit"

Deposit checks anytime, anywhere from your mobile device

Save time, avoid unnecessary trips to a branch

Deposit your check in just a few minutes

# Daily limit not to exceed \$1,500 (3 checks maximum)

\*increased limits may be available upon approval\*

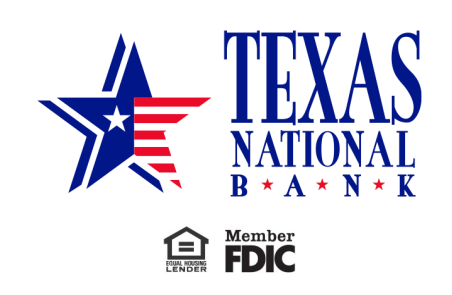